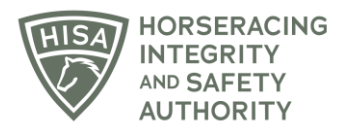

## **HISA STEP-BY-STEP GUIDE:**

## **How to Add an Attending Vet to Your Horse**

- **1. Click on the icon that says, "My Horses."**
- **2. Click "VIEW" next to the horse's name.**
- **3. Scroll down to the Attending Vet section and click on the three dots.**
- **4. Select "Add."**
- **5. Start typing the name of the Attending Vet and select from the drop-down.**
- **6. Click "Save."**
- **7. You have successfully added an Attending Vet to your horse. The action will be completed once the attending vet accepts the role through the HISA portal.**

## **GUÍA PASO A PASO DE HISA:**

## **Cómo agregar un veterinario a su caballo**

- **1. Haga clic en el icono que dice: "Mis caballos".**
- **2. Haga clic en "VER" junto al nombre del caballo.**
- **3. Desplácese hacia abajo hasta la sección Veterinario asistente y haga clic en los tres puntos.**
- **4. Seleccione "Agregar".**
- **5. Comience a escribir el nombre del Veterinario y seleccione en el menú desplegable.**
- **6. Haga clic en "Guardar".**

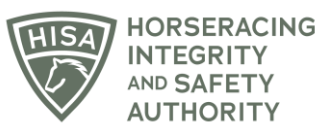

**7. Ha agregado con éxito un Veterinario a su caballo. La acción se completará una vez que el Veterinario asistente acepte el rol a través del portal HISA.**